## .ワード2007で、 描画キャンバスを使いたくない

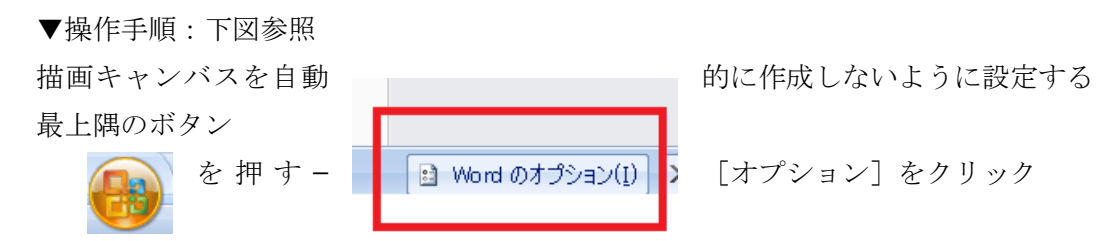

「オプション]ダイアログ−「詳細設定]をクリック、下図参照

↓

[オートシェイプの挿入時、自動的に新しい描画キャンバスを作成する]チェックボックスを Off に ↓

[オプション]ダイアログ−[OK]ボタンをクリック

## $|?|x|$ Word のオプション  $\blacktriangle$ 基本設定 | | | | | Word の操作に関する詳細オプションを設定します。 表示 編集オプション 文章校正 Ⅳ 選択した文字列を置換入力する(T) 保存 □ 文字列の選択時に単語単位で選択する(W) 文字体裁 |▽| ドラッグ アンド ドロップ編集を行う(D) □ Ctrl キー+ クリックでハイパーリンクを表示する(H) 詳細設定 □ オートシェイプの挿入時、自動的に新しい描画キャンパスを作成する(A) ユーザー設定 ▼■段落の選択範囲を自動的に調整する(M) ○ スマート カーソルを使用する(E) アドイン Ⅳ 上書き入力モードの切り替えに Ins キーを使用する(O) ヤキュリティ ヤンター □ 上書き入力モードで入力する(⊻) リソース □ スタイルの更新のメッセージを表示する(Y) □ 箇条書きや段落番号に標準スタイルを使用する(N) |√ 書式の履歴を維持する(E) □ 書式の不統一を記録する(F) ■ クリック アンド タイプ編集を行う(C) 既定の段落スタイル(Y): 標準  $\vert \cdot \vert$ |√ 日本語用と英数字用に同じフォントを使う(E) □ キーボード配列を周囲の文字の言語に合わせて自動的に切り替える(B) Ⅳ 日本語入力のオン/オフを自動的に切り替える(A) ▽ 変換中の文字列を文書に挿入モードで入力する(R) 日本語入力システムの設定(M).... 切り取り、コピー、貼り付け 元の書式を保持 (既定) 同じ文書内の貼り付(t(W):  $\blacktriangledown$ **OK** キャンセル Bあきびゅう Okanal. 【【スタート】 ● 】 2 **@ 星**